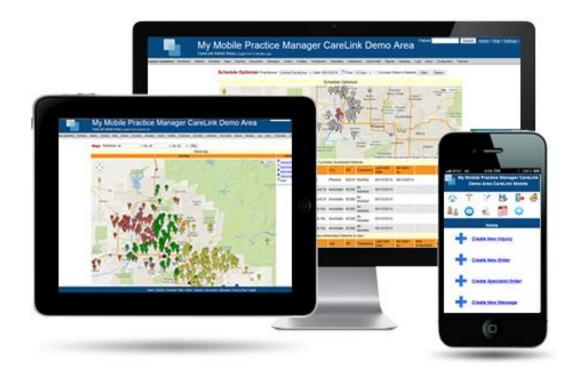

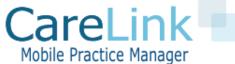

# CareLink Mobile Practice Manager

TRAINING FOR ADMINISTRATORS AND PRACTITIONERS V1.6

# CareLink Training For Administrators and Practitioners

- What is CareLink
- CareLink Features
- Getting Started
- Scheduling Module
- Practitioner Mobile Site
- Collaboration Module
- Home Health Module
- Transitional Care Module
- Data Integration
- CareLink Reports

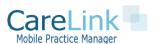

### What is CareLink

- CareLink is a system that was developed by to manage a mobile practice and ease interactions with group facilities and other medical providers.
   CareLink is not an EMR and does not have medical billing capabilities
- Specifically CareLink:
  - Allows your practice and care facilities to track, record, and monitor interactions between care personal and our physicians
  - Has powerful back office patient scheduling and workflow tools
  - Is a link between patient's assisted living homes, group homes, doctors offices, etc who are managing patient care within our practice
  - Allows care facilities to add new patients, add patient inquiries, and transmit patient forms via a facility portal
- Data stored and transmitted via CareLink is secure

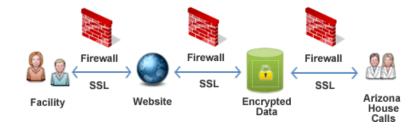

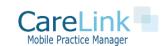

### CareLink Features

#### FEATURES FOR OFFICE STAFF AND MEDICAL FACILITIES

- CareLink Features for Office Staff
  - Add new patient information and link providers to patients, see patients on map
  - Patient scheduling and schedule optimization tools
  - Create and send orders to facilities and specialists
  - Workbooks to manage new patients, referrals and transitional patient follow ups
  - View Reports
- CareLink Features for Medical Facilities
  - Securely transmit new patients and demographic data
  - Acknowledge successful receipt of new patient information, documents and patient inquiries
  - Securely transmit patient documents
  - Share patient notes between care facility and your practice
  - Submit patient inquiries and order requests

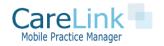

# Getting Started with CareLink

#### PORTAL AREAS AND FUNCTIONS

#### **Administrator Portal Logon**

- Patient Scheduling
- Manage patients, facilities, and specialists
- Workbooks
- Reports

#### **Mobile Practitioner Site**

- Mobile Phone Version of CareLink optimized for Practitioners on the Go
- View Practitioner schedule for day / appointment check in

#### Facility Portal Logon (Collaboration Module Only)

- Add New patients
- View Orders, Create Inquiries and Messages

#### **Specialist Portal Logon (Collaboration Module Only)**

- View Orders
- Create Home Health Order Requests

#### Physician Portal Logon (Collaboration Module Only)

- View and Sign Face to Face Encounters Orders
- View and Sign Home Health Orders

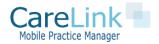

### Getting Started with CareLink

#### LOGON

The system administrator will create your account and send the logon information to you with your specific links.

#### **Demonstration Links used for Training**

Administrator Logon

https://www.MyMobilePracticeManager.com/CareLink/admin/

Practitioner Mobile Site Logon

https://www.MyMobilePracticeManager.com/CareLink/mobile/

Facility Portal Logon (Collaboration Module Only)

https://www.MyMobilePracticeManager.com/CareLink/facility/

Specialist Portal Logon (Collaboration Module Only)

https://www.MyMobilePracticeManager.com/CareLink/specialist/

Physician Portal Logon (Collaboration Module Only)

https://www.MyMobilePracticeManager.com/CareLink/physician/

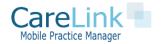

# Getting Started with CareLink

#### MENU BAR AND USER ROLES

The menu bar contains links to all pages within CareLink Click on Heading to View Page Details

Workbooks Reports Leads Patients Inquiries Documents Orders Maps Facilities Messages Practitioners Specialists Insurances Diagnosis

Different Roles have different access rights Currently there are 5 Roles:

**Sysadmin**: Access to all functions and reports. Cannot create orders. Can create, edit, and delete users

**Practitioner**: Access to patient functions, scheduling, mobile site and creating order

**MA**: Access to all patient functions and creating orders

Office: Access to all patient functions

Marketing: Access to marketing contacts lists only

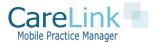

# Patient Scheduling in CareLink

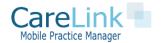

# Patient Scheduling

#### FEATURE SET

CareLink has the following patient scheduling features

- Map driven patient scheduling
- Minimize driving distance with schedule optimizer
- One click bulk patient scheduling
- Set patient visit frequency
- View reports of patients overdue or soon overdue for visit
- Confirm scheduled visits and notify facility or patients electronically about an upcoming visit
- Add visits to your Outlook calendar
- Mark visits as "no shows"
- Monthly visits report by provider

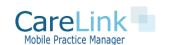

### Patient Scheduling

#### SCHEDULING BASICS

- To view schedule or add patient to schedule go to Schedule Tab
  - View and print practitioners daily schedule
  - Bulk Schedule patients
  - View patients overdue for a visit based on patient visit frequency

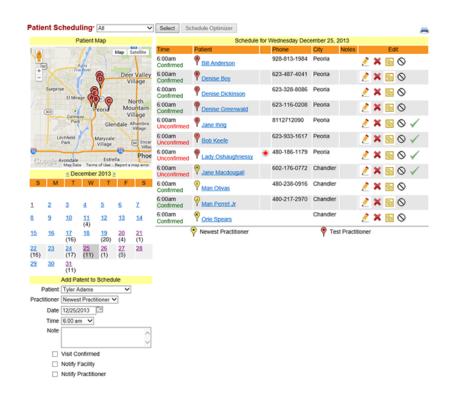

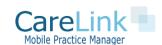

### Patient Scheduling

#### HOW TO SCHEDULE A PATIENT

- Schedule includes practitioner, patient, date, time
- Scheduled visits can be confirmed or downloaded to a providers Outlook calendar
- You can also include notes related to a visit
- Notify Facility or Practitioner of visit

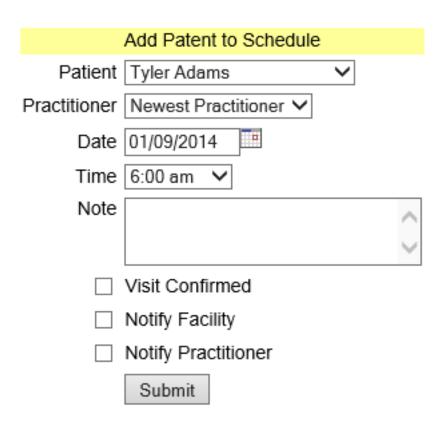

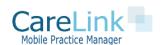

# Patient Bulk Scheduling

#### SCHEDULE MANY PATIENTS AT ONCE FOR THE SAME DAY

- Schedule more than 1 patient at a time for a practitioner using the 'Bulk Scheduler'
- Click patients you wish to schedule and date
- Can use filters to view patients by city, practitioner, etc..

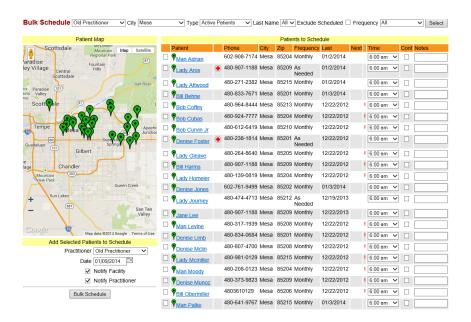

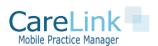

# Recurring Scheduling

- You can set patients up for recurring scheduling if you wish and schedule them up to 52 weeks out
- Click on the icon on the patient page or schedule-> recurring
- Fill in details of recurring scheduling event

| Add Recurring Schedule |                                  |  |
|------------------------|----------------------------------|--|
| Patient                | Test Test ✓                      |  |
| Practitioner           | Central Practitioner 🗸           |  |
| Visit Start Time       | 6:00 am 💙                        |  |
| Visit Duration         | 1 Hours 🗸                        |  |
| Start Date             | 08/19/2014                       |  |
| Recur Frequency        | Every Week 💙                     |  |
| Recur Number of Weeks  | 1 Weeks 🗸                        |  |
| Recurring Days         | ☐ Sunday                         |  |
|                        | ☐ Monday                         |  |
|                        | ☐ Tuesday                        |  |
|                        | ☐ Wednesday                      |  |
|                        | ☐ Thursday                       |  |
|                        | ☐ Friday                         |  |
|                        | ☐ Saturday                       |  |
| Schedule Note          | ^                                |  |
|                        |                                  |  |
| Visit Confirmed        |                                  |  |
| VIOR COMMITTEE         |                                  |  |
|                        |                                  |  |
|                        | Create Recurring Schedule Cancel |  |

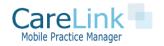

### Using the Schedule Optimizer

#### MINIMZE DRIVING DISTANCE WITH SCHEDULE OPTIMIZER

- In schedule page select a date and practitioner with 1 or more patients scheduled
- Schedule Optimizer button will show current schedule and other potential patients to schedule sorted by closest driving distance
- Click and send them to bulk scheduler to complete the scheduling process

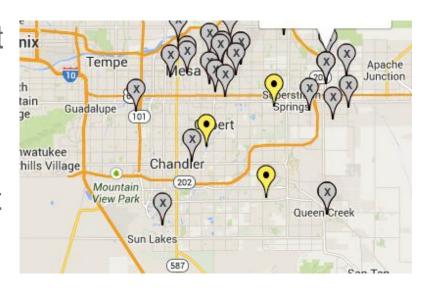

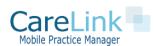

# Using the Driving Optimizer

#### MINIMZE DRIVING DISTANCE WITH DRIVING OPTIMIZER

- The Driving Optimizer will show the optimal driving directions for the day's schedule
- Select start and end location and patient stops
- Add practitioners
   home address to
   show as start and end
   point

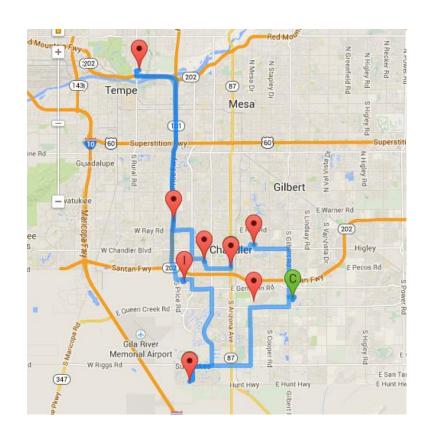

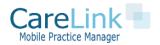

# **Appointment Optimizer**

#### SCHEDULE PATIENT APPOINTMENT TIMES BASED ON DRIVING ROUTE

- The Appointment optimizer is found from the driving optimizer page
- Shows optimal order to view patients
- Can update appointment times in one click

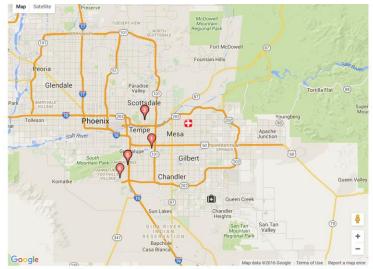

| Order | Patient       | Address                      | Schedule Note                                                                                             | Current<br>Appointment<br>Time | Duration | Edit A  | opoin<br>Time | tment  |
|-------|---------------|------------------------------|----------------------------------------------------------------------------------------------------|--------------------------------|----------|---------|---------------|--------|
| P     | D. Thicklin   |                              | Monthly visit//left message, patient in hospital. will call first thing Tuesday to see if patient home RB | 6:00am                         | 1 Hour   | 6:00 am | v             | Update |
| 9     | B. Oetjen     | 1002 E. Bluebell Ln. Tempe   | Monthly visit//confirmed RB                                                                               | 6:00am                         | 1 Hour   | 6:00 am | ~             | Update |
| 9     | S. Thammasack | 1002 E Bluebell Ln. Tempe    | Monthly visit//confirmed RB                                                                               | 6:00am                         | 1 Hour   | 6:00 am | ~             | Update |
| P     | A. Corbett    | 5135 E. Halfmoon Dr Phoenix  | Incomplete emptying of bladder due to benign prostatic hypertrophy                                        | 6:00am                         | 1 Hour   | 6:00 am | v             | Update |
| 9     | S. Packard    | 5135 E. Halfmoon Dr. Phoenix | Monthly visit//confirmed RB                                                                               | 6:00am                         | 1 Hour   | 6:00 am | ~             | Update |
| 9     | P. Watson     | 3830 E Lakewood Pkwy Phoenix | Monthly visit//confirmed RB                                                                               | 6:00am                         | 1 Hour   | 6:00 am | ~             | Update |

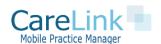

### Practitioner Mobile Site

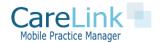

### **Practitioner Mobile Site**

#### MOBILE SITE FOR PRACTITIONERS ONLY

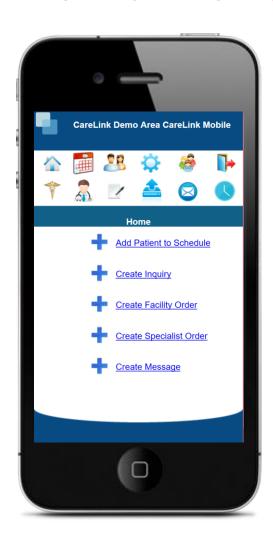

#### Mobile Site Features:

#### Scheduling Module

- View Today Schedule
- Add Patients to Schedule
- Turn by Turn Driving
- "Check In" to Appointment

#### Collaboration Module

- Send Patient Inquiry
- Create Orders
- Send Message to Facility

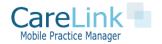

### **Practitioner Mobile Site**

#### SEE TODAYS SCHEDULE

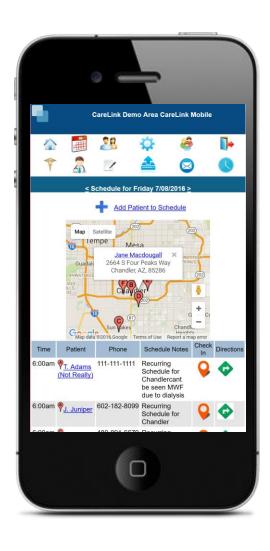

#### Mobile Scheduling Page

- View Today's schedule ordered by patient appointment time
- See Today's schedule on a map
- "Check in" to an appointment lets office staff know you have arrived
- Get Driving Directions from your current location

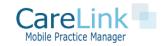

### Care Collaboration in CareLink

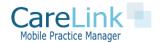

#### RELATIONSHIP BETWEEN PATIENTS, FACILITIES AND SPECIALISTS

- All Data Revolves around Patients
- Patients are linked to 1 Facility
- Patients are linked to 1 Practitioner
- Patients Can be linked to many specialists

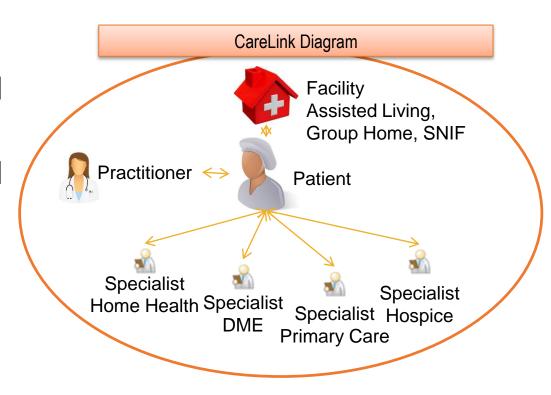

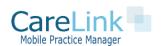

#### ROLE OF FACILITIES AND SPECIALISTS WITH PATIENT

- Facilities: Patients are linked to only one facility. Facilities have their own logon and can see all patient history. Facilities can send inquiries, documents and receive orders. Facilities are typically the Assisted Living or Group home where a patient resides or the transitional facility that referred the patient. Facilities can be transitional or non-transitional type.
- Specialists: Patients can be linked to more many specialist. Specialists can receive orders only and view them online.

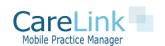

#### ADDING PATIENT FACILITIES

 To add a new Facility go to Facilities -> Add New

- Enter in Facility Address
   Details, Email Address,
   Password
- Facility will receive Logon Information and be prompted to Change password
- Check Transitional Box to collect transitional data for patients tied to this facility

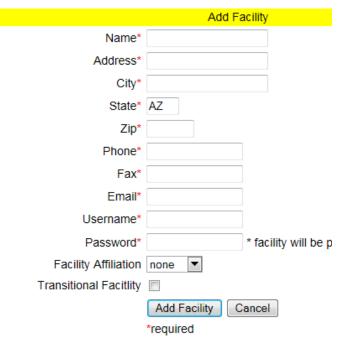

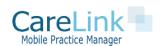

# ADDING NEW PATIENTS AND LINKING THEM TO FACILTIES AND SPECIALISTS

- To add a new patient click on "Add New" under the patient menu
- One a patient is added we can add specialists, create orders and send inquiries
- Patient Actions

#### Patient Actions Edit Add $\Delta dd$ Edit in $\Delta dd$ Create Transition Patient Specialist Document Patient on Map Care Data Patient Patient Order Form Data Worksheet Order Inquiry

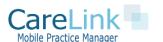

#### PATIENT ACTIONS AVAILABLE IN CARELINK

- Edit Patient: Edit patient demographic information
- Edit in Worksheet: Edit patient referral data
- Add Inquiry: Send an inquiry to patient's facility
- Add Order: Send an order to patient's facility
- Add Specialist Order: Send an order to a patient's specialist
- Add Document: Send a document to patient's facility
- New Patient Forms†: Link to create patient social and medical history form
- View on Map: View a map to patient's address
- Transitional Care Data†: Enter in patient's transitional care data (for transitional facilities only)
- Set Patient Visit Frequency: For use when scheduling patients

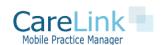

#### ADD A PATIENT SPECIALIST

 To add a specialist to a patient click on 'Add Specialist' link

Specialists / Serivce Providers

add specialists

- Select Specialist
- Can Select to send a specialist a notification or create a referral in the Referral workbook

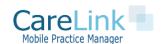

#### ADDING A PATIENT SPECIALIST

- Choose to send a fax notification
- Choose to create a Referral

| Add Specialst                          |                      |
|----------------------------------------|----------------------|
| Patient                                | Dolores Rodriguez ▼  |
| Specialist                             | A-z primary care   ▼ |
| Create Order and Send Fax Notification |                      |
| Notification Message                   | Primary Care Message |
| Add Referral to Worksheet              |                      |
| Referral Title                         |                      |
| Referral Urgency                       | Medium <b>▼</b>      |
| Referral Notes                         | _                    |
|                                        |                      |
|                                        | -                    |

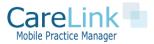

#### COMMUNICATION WITH FACILITIES

- Orders: Communicate a specific action facility to take with a patient.
- Inquiries: Communicate with a facility about a patient, usually around scheduling, refills, or patient events / comments
- Messages: Any other Communication not linked to directly to a patient
- When a new order, inquiry, or message is created an email will be sent to associated facility and AZ House Calls personnel

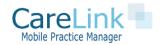

#### CREATING A STANDARD ORDER

- 2 Ways to Create an Order
  - From the view patient page
  - Select 'Orders' -> Create New Order from

menu bar

Enter Diagnosis,
 Order, Select
 to add Electronic
 Signature

| Add Order                 |                       |    |
|---------------------------|-----------------------|----|
| Patient                   | Mike Aldaco ▼         |    |
| Practitioner              | Megan Spears ▼        |    |
| Diagnosis                 |                       |    |
| Order                     |                       | h. |
|                           |                       |    |
|                           |                       |    |
|                           |                       |    |
|                           |                       |    |
|                           |                       | -  |
| Order Header Company Logo | Arizona House Calls ▼ |    |
| Add Signature             |                       |    |
| Fax Copy to Facility      |                       |    |
|                           | Create Order Cancel   |    |

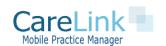

#### CREATING A SPECIALIST ORDER

Specialist orders are sent to patient specialist.

These orders are sent via fax to specialist

- These orders are not acknowledged
- Enter Order Title
   Order Detail
- Can also include patient history

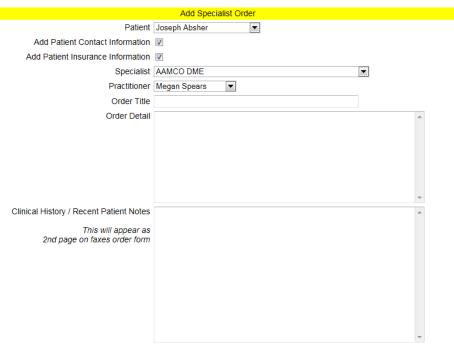

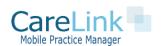

#### **CREATING INQUIRIES**

- 2 Ways to Create an Inquiry
  - From the view patient page
  - Select 'Inquiries' -> Add Inquiry from menu bar
- Select Patient
- Inquiry Types
  - Order Request
  - Patient Comment
  - Practitioner Private Note
  - Question for Facility
  - Request for Visit
  - Visit Scheduled Notification

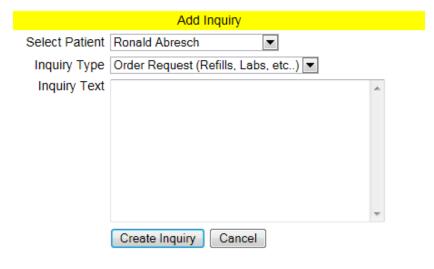

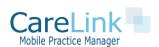

#### CREATING MESSAGES

- 1 Ways to Create a Message
  - Message -> Send Message
- Select Facility and enter in Message Text

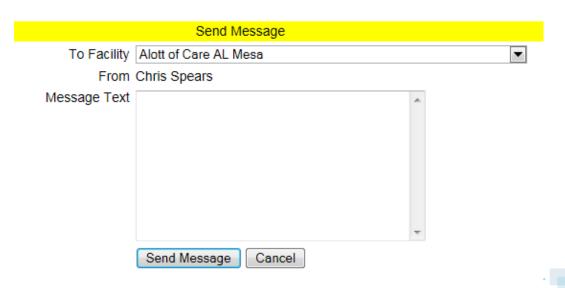

#### ADDING DOCUMENTS

- 2 Ways to Add a Document
  - From the view patient page
  - Select 'Inquiries' -> Add Inquiry from menu bar
- Select Document File and Type

|                 | Add Document        |
|-----------------|---------------------|
| Patient         | Ronald Abresch ▼    |
| Document Title  |                     |
| Document Type   | Discharge Notes ▼   |
| Upload Document | Browse              |
|                 |                     |
|                 | Add Document Cancel |

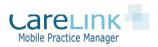

#### ITEM STATUS FLOWS

- Orders, Inquiries, Messages have an associated status to them.
- Can be one of two status flows based on who originated the Order, Inquiry or Message
- 'Sent by Facility' -> 'Acknowledged by Practitioner'
- 'Sent by Practitioner -> 'Acknowledged by Facility'

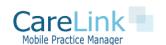

#### **VIEWING OPEN ITEMS**

- On the Menu Bar click
  - Orders -> View Orders
  - Inquiries -> View Inquiries
  - Message -> View Messages
- Click on ID number to see details
- Inquiries and Messages with Status 'Sent By Facility' is waiting to be acknowledged

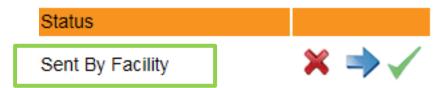

Can delete, respond, or acknowledge

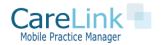

### Home Health Module

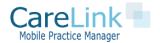

#### Home Health Features

CareLink has the following features for working with Home Health agencies

- Create electronic Face to Face encounters with one click button phrasing
- Manage commonly used Medicare approved phrases for Face to Face encounters
- Collaborating physician portal to electronically sign Home Health orders

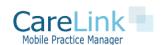

## Creating Face to Face Encounters

- In admin area click on Home Health -> Add face to face
- Add Medical condition, Clinical Findings and Homebound Status using Medicare approved phrasing
- Click Save Face to Face to send to Collaborating Physician to Sign
- Mange phrases and add new ones under Home Health -> Manage Face to Face phrases

F2F Encounter Test Home Health Patient: Tyler Adams test address Patient DOB: 01/1/1950 test city, az 85249 Date: 01/08/14 Fax: 480-219-2975 I certify that this patient is under my care and that I, or a nurse practitioner working in collaboration with me, had a face to face encounter that meets the face to face encounter requirements with this patient on 12/14/2013. Medical Condition The encounter with the patient was directly related to the following medical conditions, which is the primary reason for home health care: Iron deficiency anemia. Clinical Findings in Support of Patient's Eligibility Provide a summary of clinical findings taht support a patient's eligibility for home health services including specific need for intermittent skilled nursing and / or therapy services. The face to face visit findings must be related to the primary reason for home health admission. My clinical findings support the need for the above IV fluids for Hydration IV fluids for Hydration

I certify that my clinical findings support that this patient is homebound (i.e. absences from home require

Statement of Homebound Status

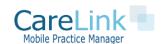

## Collaborating Physician Portal

- Collaborating Physician can logon to electronically Sign Face to Face Encounters
- Once signed the Home Health agency will receive a fax
- Set up collaborating
   Physician in the configuration section of CareLink

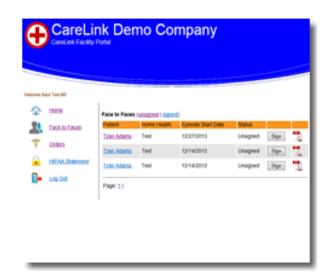

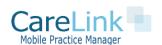

### **Transitional Care Module**

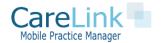

#### Transitional Patients †

#### CAPTURING TRANSITIONAL PATIENT DATA

Only Available for Patients tied to a transitional facility

Click on Patient

Clock on Transitional Care Data Icon

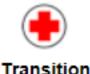

Care Data

**Chart Transitional Care Data** 

Check Box to set Transitional Care Reminders

View Reminders in Transitional Care Follow Up Workbook

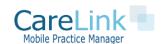

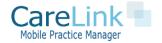

#### USING CARELINK WORKBOOKS

#### Schedule Module Workbooks

- 1. New Patient Workbook: Manage eligibility, referral source and scheduling of new patients
- 2. Reminder Workbook: Set reminders for future events for a given patient

#### Collaboration Workbooks

- 1. Referral Workbook: Manage referrals created by adding specialists or specialist orders or created by the Daily Log
- 2. Transitional Care Workbook: Manage Follow ups created by adding patient transitional notes

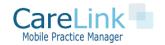

#### REFERRAL WORKBOOK

- Under Workbooks —> Referral Workbook
- Show all referral created when adding specialist to a patient or creating a specialist order
- Check box and click save to mark complete
- Can also add entries to the referral workbook by using the "Daily Log"
  - Under Workbooks Daily Log

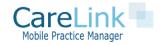

#### DAILY LOG ENTRIES

- Under Workbooks —> Daily Log
- Select Patient and Specialist and enter in Notes
- Also enter in Daily Log Type
  - Phone Call
  - Web Contact
- Enter in Title, Urgency Level and Details
- Click box to Email Practitioner or another CareLink User that new Referral has been created for them

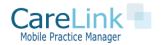

#### TRANSITIONAL FOLLOW UP WORKBOOK

- Under Workbooks -> Transitional Care Follow Up Workbook
- Shows details for follow ups set during transitional data capture
  - Patient Data
  - Transitional Visit Data
- 2,7,14,21 Day referral reminders
- Can enter in Follow Up Comments and Mark Complete

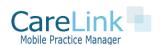

#### REMINDER WORKBOOK

- Under Workbooks –> Reminder Workbook
- Shows details for reminders set for a given patient
- Can enter in up to 90 days out for a reminder
- Click on the icon on the patient page

|               | Add Reminder†                                       |
|---------------|-----------------------------------------------------|
| Patient       | Test 444 Tesettoestablished ∨                       |
| Days from Now | 1 Days 🗸                                            |
| Reminder      | ^                                                   |
|               | ~                                                   |
|               | †This reminder will appear in the reminder workbook |
|               | Create Reminder Cancel                              |

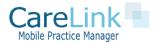

# **Data Integration**

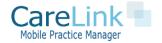

#### CareLink Data Requirements

#### SETTING UP DATA

See Data Integration Guide for Complete Data set up Requirements

- 1. Set up List of Users and Profile types: This will allow access to the CareLink System
- 2. List of Insurances you will accept: These will appear in new patient drop down
- 3. **Diagnosis Codes**: These will appear in patient Diagnosis Drop Down
- **4. Referral Sources**: These will appear in the new patient workbook drop down for referral source
- **5. Company:** Name and address of company sending orders
- **6. Collaborating Physicians:** Set up username and password to logon to physician portal
- 7. **Affiliations:** ACO Like organizations you wish to link patients to, patients remained linked even if patient moves in or out of a facility. Specialists and facilities can also be linked to a given affiliation

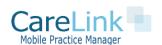

# CareLink Reports

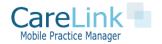

### CareLink Reports

- Scheduling Reports
  - New Patient Reports / New Patient Referrals
  - Patients Overdue for a visit
  - Practitioner Visits Report
- Collaboration Reports
  - Transitional Data Report
  - Home Health Report
  - Specialist Report

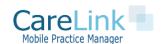

### Questions?

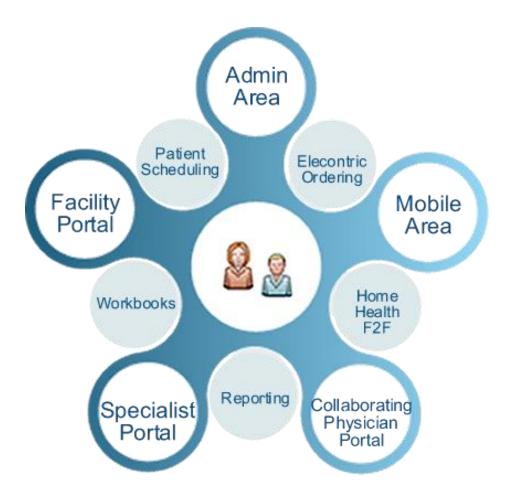

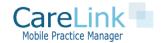